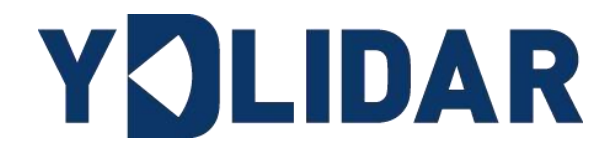

# YDLIDAR T-MINI PRO

# 使用手册

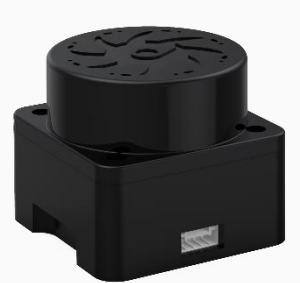

www.ydlidar.cn www.ydlidar.cn

深圳玩智商科技有限公司

# 目录

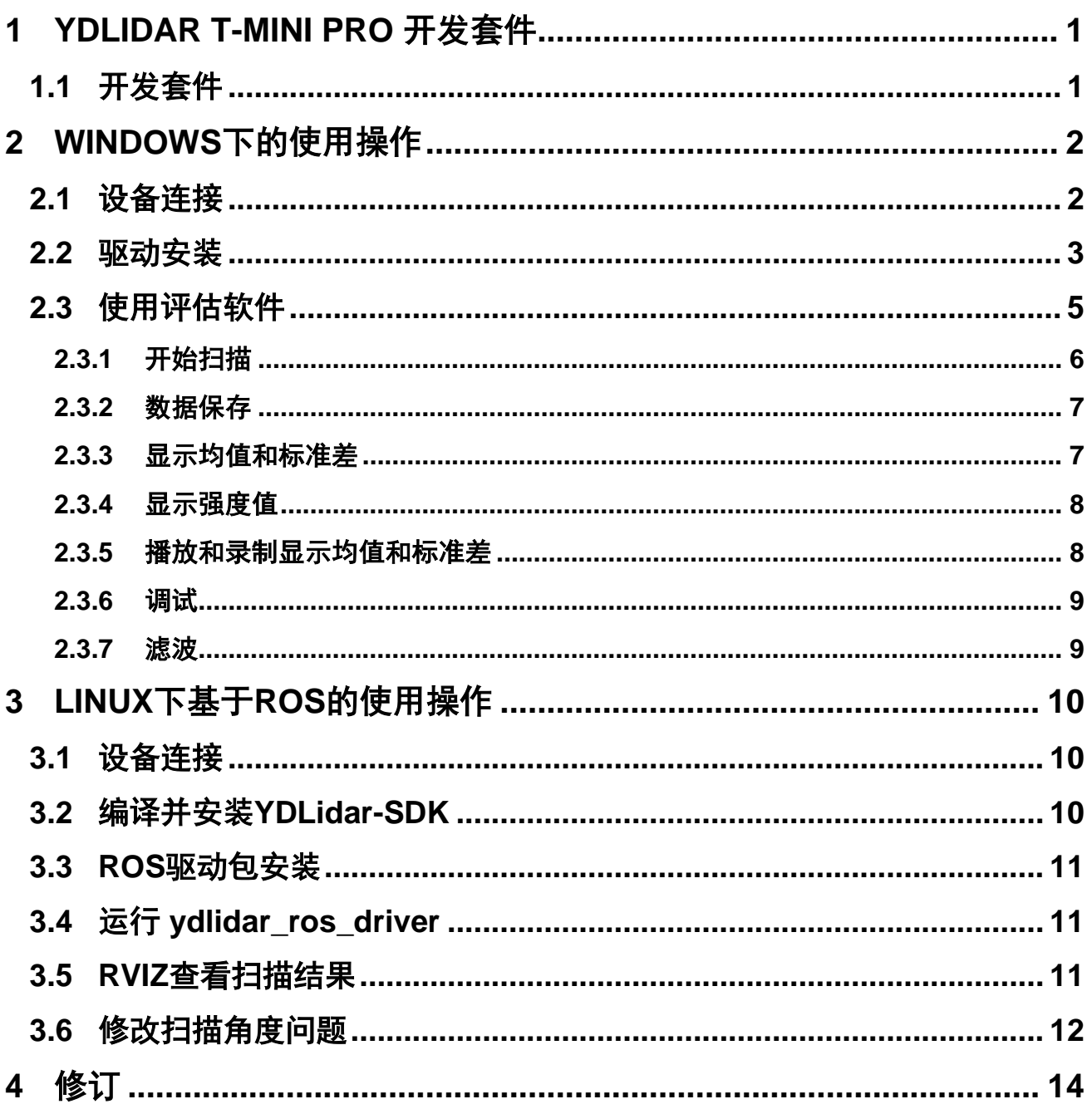

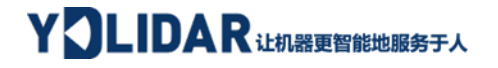

#### <span id="page-2-0"></span>**1 YDLIDAR T-MINI PRO 开发套件**

YDLIDAR T-mini Pro(以下简称:T-mini Pro)的开发套件是为了方便用户对 T-mini Pro 进行性能评估和早期快速开发所提供的配套工具。通过 T-mini Pro 的开发套件,并配合 配套的评估软件,便可以在 PC 上观测到 T-mini Pro 对所在环境扫描的点云数据或在 SDK 上 进行开发。

#### <span id="page-2-1"></span>**1.1 开发套件**

T-mini Pro 的开发套件有如下组件:

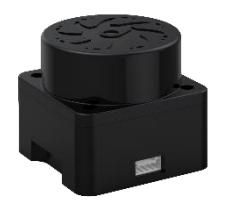

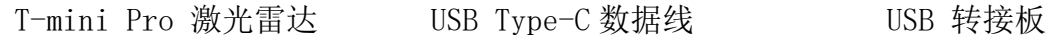

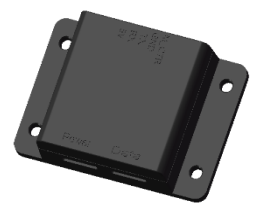

图 1 YDLIDAR T-mini Pro 开发套件

#### 表 **1 YDLIDAR T-MINI PRO** 开发套件说明

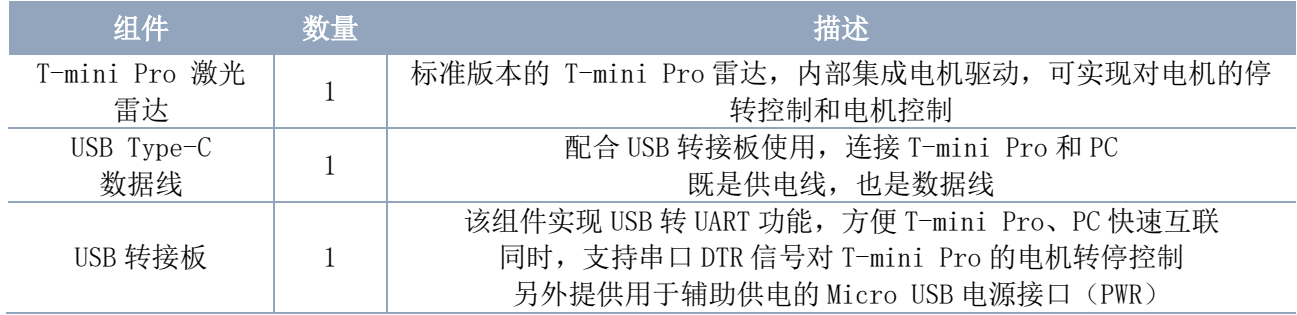

注:USB 转接板有两个接口:USB\_DATA、USB\_PWR。 USB DATA: 数据供电复用接口, 绝大多数情况下, 只需使用这个接口便可以满足供电和通信需求。 USB PWR: 辅助供电接口, 某些开发平台的 USB 接口电流驱动能力较弱, 这时就可以使用辅助供电。

## <span id="page-3-0"></span>**2 Windows 下的使用操作**

#### <span id="page-3-1"></span>**2.1 设备连接**

在 windows 下对 T-mini Pro 进行评估和开发时, 需要将 T-mini Pro 和 PC 互连, 其具体 过程如下:

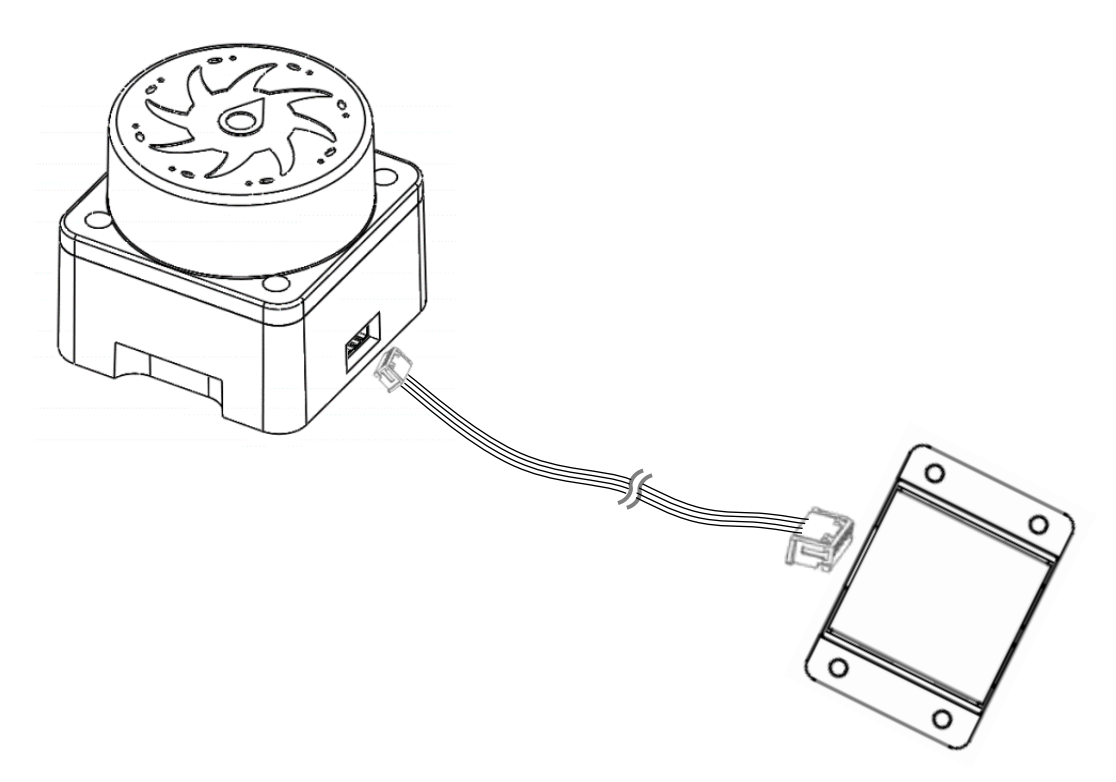

图 2 YDLIDAR T-mini Pro 设备连接 step 1

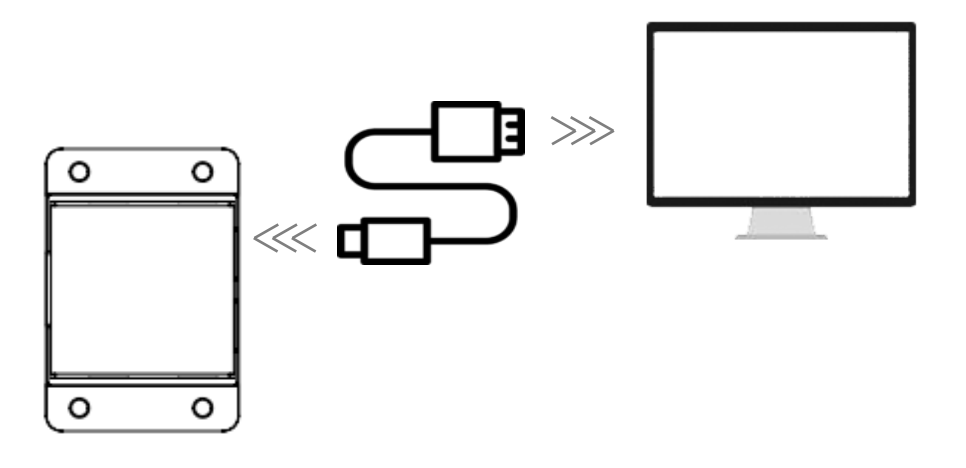

图 3 YDLIDAR T-mini Pro 设备连接 step 2

先将转接板和 T-mini Pro 接好,再将 USB 线接转接板和 PC 的 USB 端口上,注意 USB 线 的 Type-C 接口接 USB 转接板的 USB\_DATA, 且 T-mini Pro 上电后进入空闲模式, 电机不转。

部分开发平台或 PC 的 USB 接口的驱动电流偏弱,T-mini Pro 需要接入+5V 的辅助供电, 否则雷达工作会出现异常。

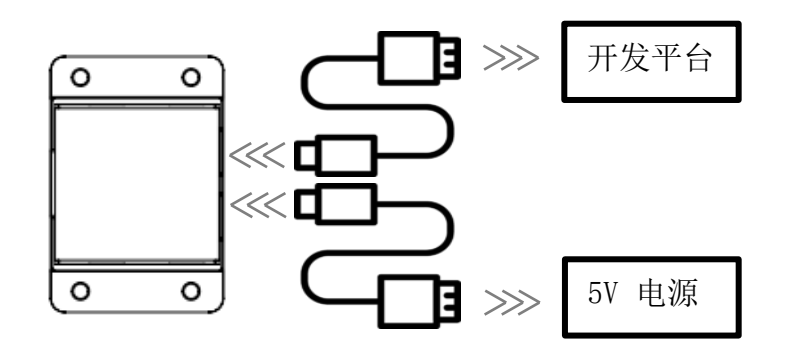

图 4 YDLIDAR T-mini Pro 辅助供电

#### <span id="page-4-0"></span>**2.2 驱动安装**

在 windows 下对 T-mini Pro 进行评估和开发时,需要安装 USB 转接板的串口驱动。本套 件的 USB 转接板采用 CP2102 芯片实现串口(UART)至 USB 信号的转换。其驱动程序可以在我司 官网下载,或者从 Silicon Labs 的官方网站中下载:

<https://ydlidar.cn/dowfile.html?id=88>

[http://cn.silabs.com/products/development-tools/software/usb-to-uart-bridge](http://cn.silabs.com/products/development-tools/software/usb-to-uart-bridge-vcp-drivers)[vcp-drivers](http://cn.silabs.com/products/development-tools/software/usb-to-uart-bridge-vcp-drivers)

解压驱动包后,执行 CP2102 的 Windows 驱动程序安装文件(CP210x\_VCP\_Windows 下 的 exe 文件)。请根据 windows 操作系统的版本, 选择执行 32 位版本(x86), 或者 64 位版 本(x64)的安装程序。

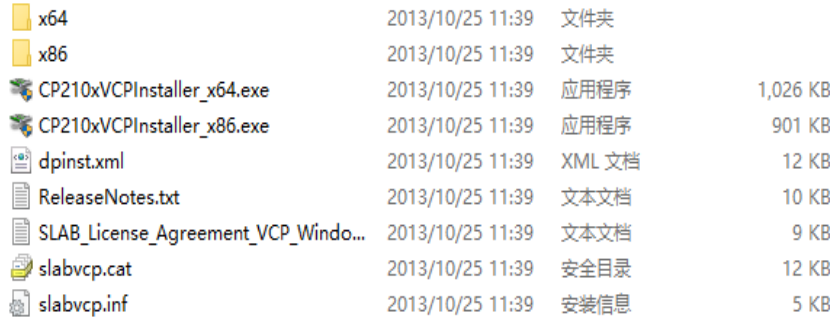

图 5 YDLIDAR T-mini Pro 驱动版本选择

双击 exe 文件, 按照提示进行安装。

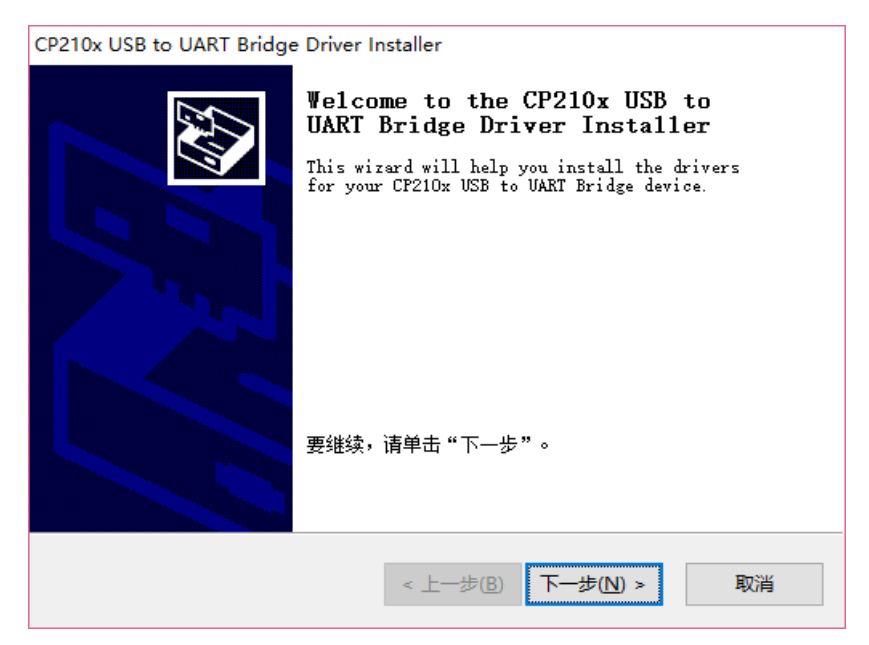

图 6 YDLIDAR T-mini Pro 驱动安装过程

安装完成后,可以右键点击【我的电脑】,选择【属性】,在打开的【系统】界面下, 选择左边菜单中的【设备管理器】进入到设备管理器,展开【端口】,可看到识别到的 USB 适配器所对应的串口名,即驱动程序安装成功,下图为 COM3。(注意要在 T-mini Pro 和 PC 互连的情况下检查端口)

|                                                                                                    |  | $\times$ |
|----------------------------------------------------------------------------------------------------|--|----------|
| 文件(F)<br>操作(A)<br>查看(V)<br>帮助(H)                                                                                    |  |          |
| $\blacksquare$ $\blacksquare$ $\times$ $\lozenge$<br>$\overline{?}$ $\overline{28}$<br>層<br>譚<br>$\Rightarrow$<br>⇔ |  |          |
| △ DESKTOP-K5TM93U<br>$\checkmark$                                                                                   |  |          |
| <b>THE IDE ATA/ATAPI 控制器</b><br>$\,>$                                                                               |  |          |
| $\Rightarrow$ T Intel(R) Dynamic Platform and Thermal Framework                                                     |  |          |
| ■ 安全设备<br>$\rightarrow$                                                                                             |  |          |
| □ 处理器                                                                                                    |  |          |
| ⊞ 传感器                                                                                                    |  |          |
| ■磁盘驱动器                                                                                                    |  |          |
| 金 存储控制器                                                                                                    |  |          |
| 13 打印队列<br>$\rightarrow$                                                                                            |  |          |
| 3 电池<br>$\rightarrow$                                                                                               |  |          |
| ■端口 (COM和 LPT)<br>$\checkmark$                                                                                      |  |          |
| Silicon Labs CP210x USB to UART Bridge (COM3)                                                                       |  |          |
| ■ 固件                                                                                                    |  |          |
| ■ 计算机                                                                                                    |  |          |
| ■ 监视器                                                                                                    |  |          |
| 二 键盘                                                                                                    |  |          |
| ■ 人体学输入设备                                                                                                    |  |          |
| ■ 软件设备<br>$\rightarrow$                                                                                             |  |          |
| 声音、视频和游戏控制器<br>цj.<br>$\,$                                                                                          |  |          |
| 鼠标和其他指针设备<br>Ω<br>$\,>$                                                                                             |  |          |
| 通用串行总线控制器<br>Ψ<br>v                                                                                                 |  |          |
| Intel(R) USB 3.0 可扩展主机控制器 - 1.0 (Microsoft)                                                                         |  |          |
| USB Composite Device                                                                                                |  |          |
| ● USB 根集线器(USB 3.0)                                                                                                 |  |          |
| ☆ 未知 USB 设备(设备描述符请求失败)                                                                                              |  |          |
| 网络活配哭                                                                                                    |  |          |
|                                                                                                    |  |          |

图 7 YDLIDAR T-mini Pro 驱动安装检查

#### <span id="page-6-0"></span>**2.3 使用评估软件**

YDLIDAR 提供了 T-mini Pro 实时扫描的点云数据可视化软件 LidarViewer, 用户使用该 软件,可以直观的观察到 T-mini Pro 的扫描效果图。YDLIDAR 上提供了 T-mini Pro 实时点 云数据和实时扫描频率,同时可以离线保存扫描数据至外部文件供进一步分析。可视化软件 下载链接:<https://www.ydlidar.cn/Public/upload/download/TOOL.zip>

使用 YDLIDAR 前,请确保 T-mini Pro 的 USB 转接板串口驱动已安装成功,并将 T-mini Pro 与 PC 的 USB 口互连。运行评估软件: LidarViewer.exe, 选择对应的串口号和型号。同 时,用户也可以根据个人情况,选择语言(右上角)。

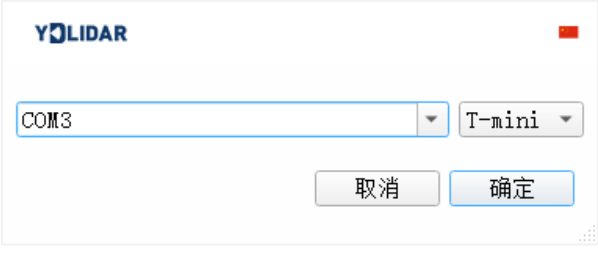

图 8 YDLIDAR T-mini Pro 运行评估软件

若无 T-mini Pro 型号,参考以下添加 T-mini Pro 型号。

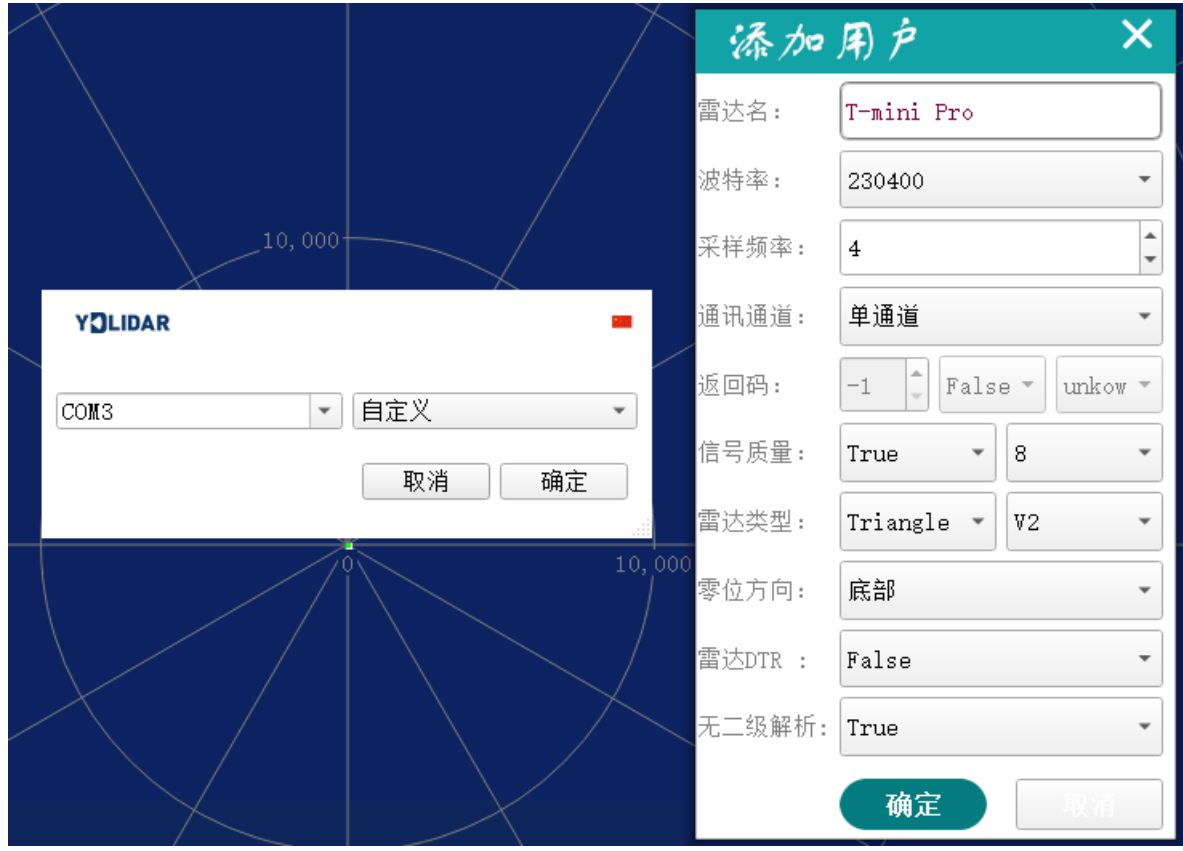

图 9 YDLIDAR T-mini Pro 参数配置

确认后,客户端的页面如下:

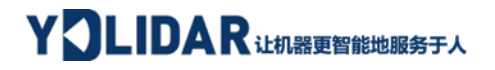

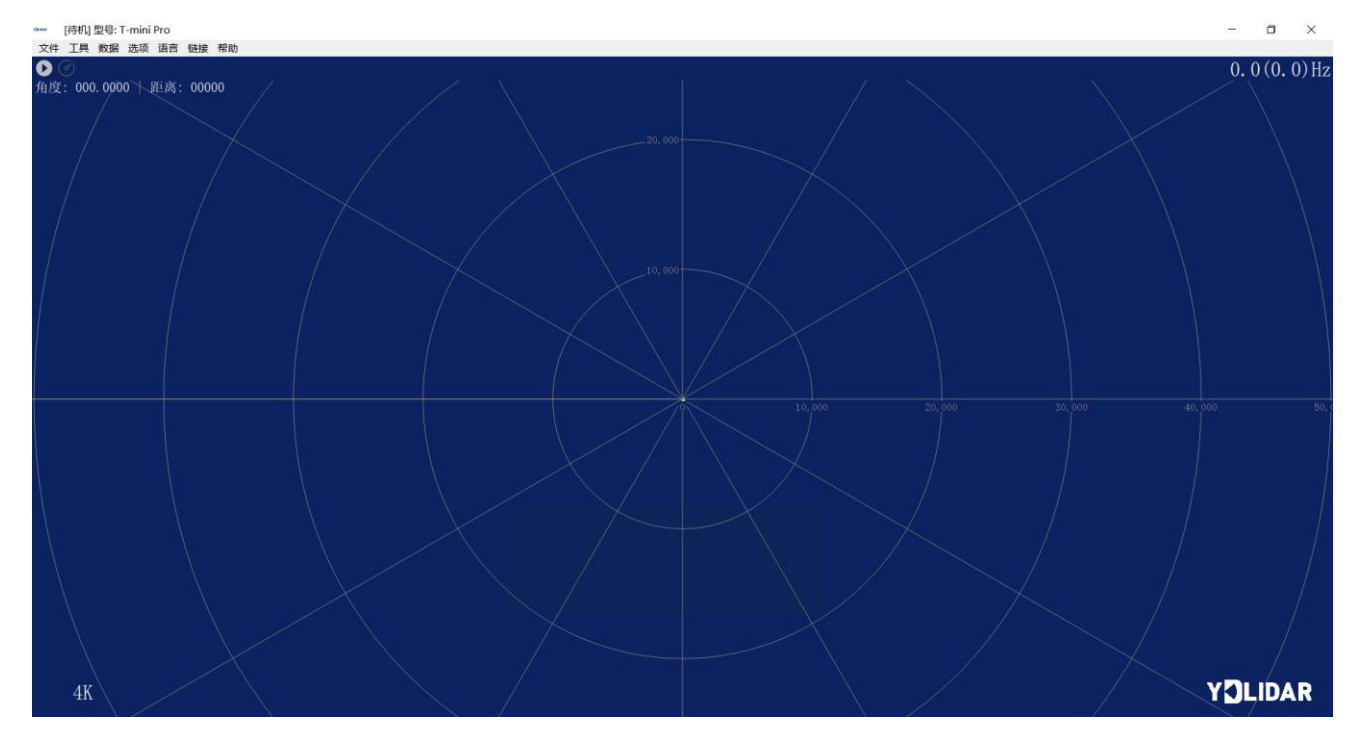

图 10 客户端软件界面

#### <span id="page-7-0"></span>2.3.1**开始扫描**

在停止状态下点击"启动/停止"。 按钮雷达会自动开始扫描,并显示环境点云,左 上角显示红线位置的角度&距离信息(单位: mm),再点击一下 雷达会停止扫描, 如下 图:

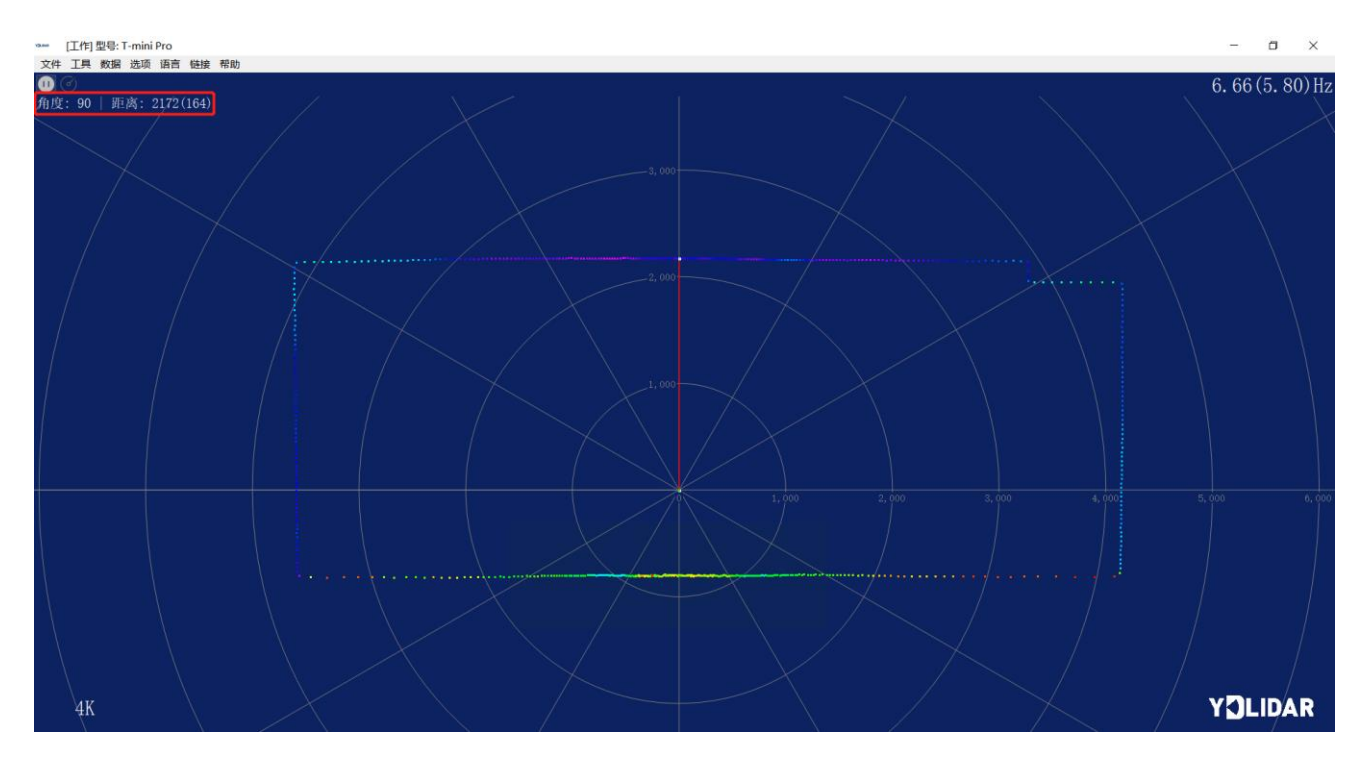

图 11 雷达扫描点云显示

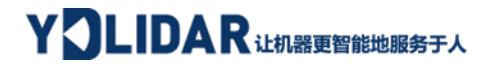

#### <span id="page-8-0"></span>2.3.2**数据保存**

在雷达扫描时,单击主菜单中【文件】,选择【导出到 Excel】,按提示保存点云数 据,系统便会以 Excel 格式保存扫描一圈的点云信息。

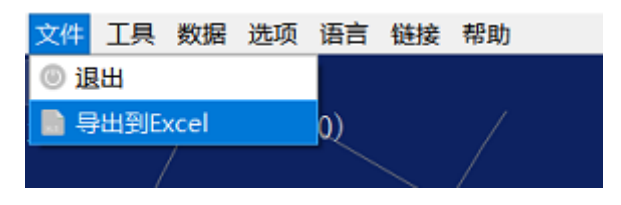

图 12 保存数据

#### <span id="page-8-1"></span>2.3.3**显示均值和标准差**

单击主菜单中【工具】,选择【均值和标准差】-【显示】

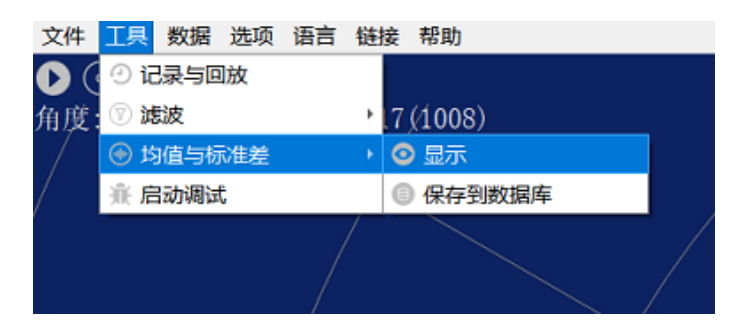

图 13 显示均值和标准差

根据需要选择其一,移动鼠标到测试位置,右击弹出菜单,选择【锁定鼠标追踪】。

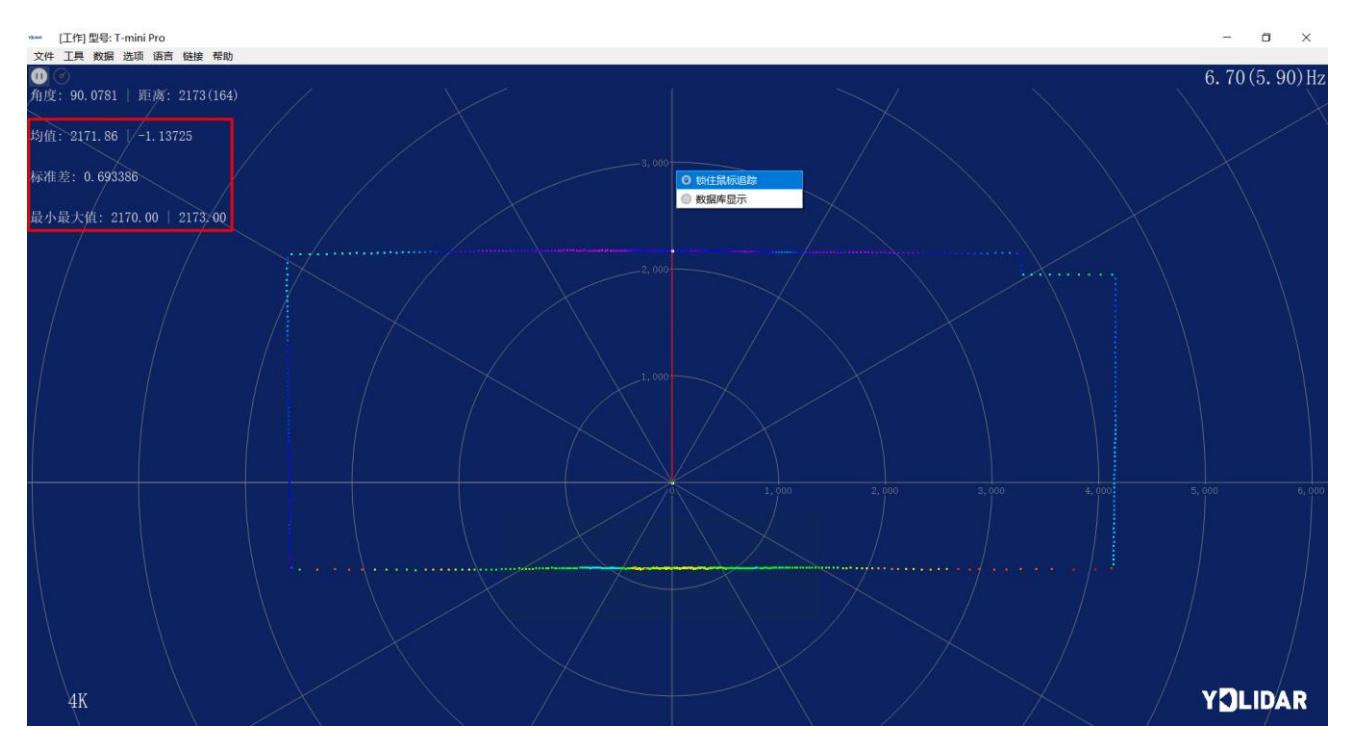

图 14 锁定鼠标追踪

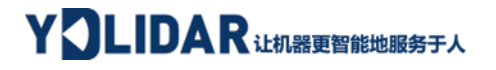

#### <span id="page-9-0"></span>2.3.4**显示强度值**

单击主菜单中【数据】,选择【光强直方图】。

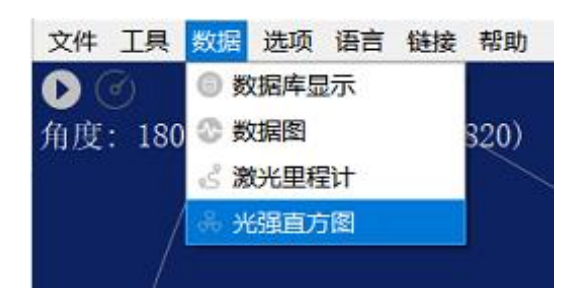

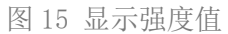

主窗口显示如下,显示鼠标锁定位置左右共 100 个点的强度值。

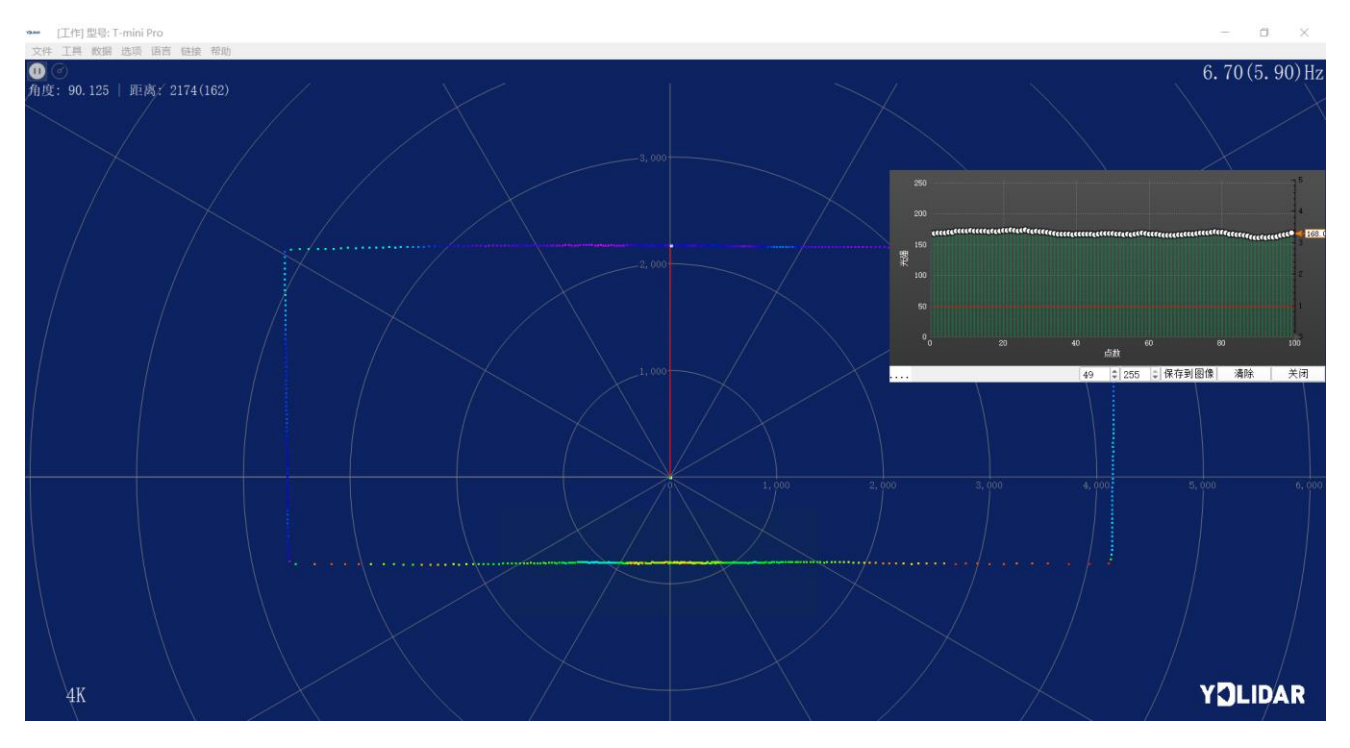

图 16 显示光强直方图

#### <span id="page-9-1"></span>2.3.5**播放和录制显示均值和标准差**

单击主菜单中【工具】,然后选择【记录与回放】。

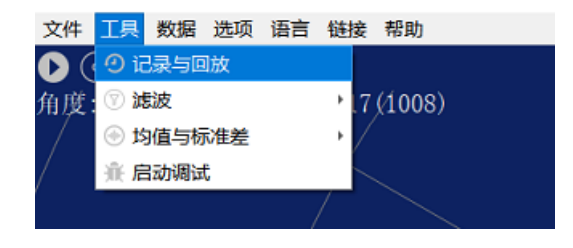

图 17 记录与回放

主窗口显示 ©◎◎◎ 如下:

记录激光雷达数据,点击 按钮开始记录,点击 专按钮停止录制。

在非扫描模式下,单击 按钮开始播放。

播放过程如下:

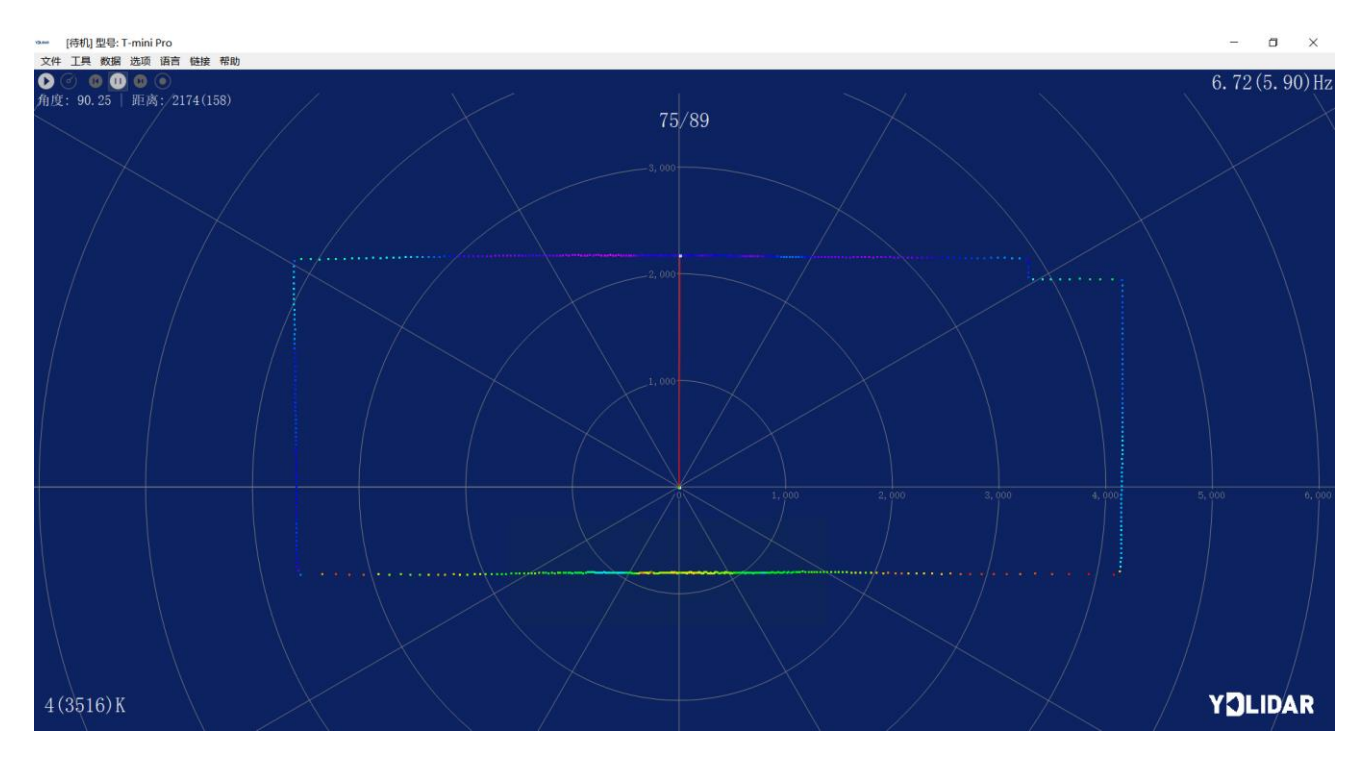

图 18 播放过程

#### <span id="page-10-0"></span>2.3.6**调试**

单击主菜单中【工具】,然后选择【启动调试】,将原始激光雷达数据输出到 "viewer\_log.txt"和"viewer\_log\_err.txt"文件。

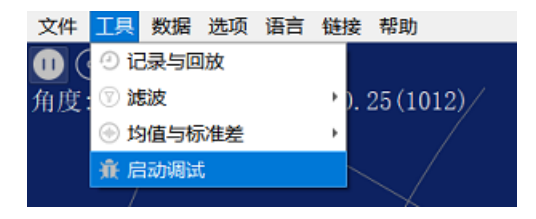

图 19 启动调试

#### <span id="page-10-1"></span>2.3.7**滤波**

单击主菜单中【工具】,然后选择【滤波】,增加激光雷达数据过滤算法。

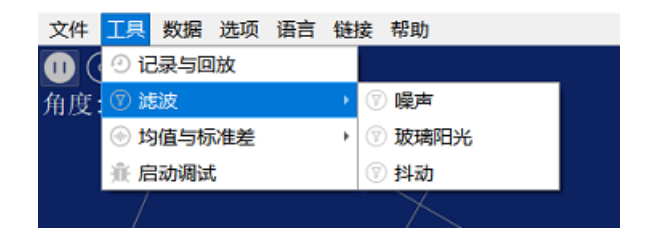

图 20 滤波设置

注:LidarViewer 更多功能请点击【帮助】,选择【更多信息】,了解更多使用教程。

## <span id="page-11-0"></span>**3 Linux 下基于 ROS 的使用操作**

Linux 发行版本有很多,本文仅以 Ubuntu18.04、Melodic 版本 ROS 为例。

SDK 驱动程序地址:

<https://github.com/YDLIDAR/YDLidar-SDK>

ROS 驱动程序地址:

[https://github.com/YDLIDAR/ydlidar\\_ros\\_driver](https://github.com/YDLIDAR/ydlidar_ros_driver)

#### <span id="page-11-1"></span>**3.1 设备连接**

Linux 下, T-mini Pro 雷达和 PC 互连过程和 Windows 下操作一致, 参见 Window 下的**[设](#page-3-1)** [备连接](#page-3-1)。

#### <span id="page-11-2"></span>**3.2 编译并安装 YDLidar-SDK**

ydlidar\_ros\_driver 取决于 YDLidar-SDK 库。如果您从未安装过 YDLidar-SDK 库, 或者 它已过期, 则必须首先安装 YDLidar-SDK 库。如果您安装了最新版本的 YDLidar-SDK, 请跳 过此步骤,然后转到下一步。

```
$ git clone https://github.com/YDLIDAR/YDLidar-SDK.git
$ cd YDLidar-SDK/build
$ cmake ..
$ make
$ sudo make install
```
# YOLIDAR LEARER BEEF A

#### <span id="page-12-0"></span>**3.3 ROS 驱动包安装**

1) 克隆 github 的 ydlidar\_ros\_driver 软件包:

\$ git clone [https://github.com/YDLIDAR/ydlidar\\_ros\\_driver.git](https://github.com/YDLIDAR/ydlidar_ros_driver.git) ydlidar\_ws/src/ydlidar\_ros\_driver

2) 构建 ydlidar\_ros\_driver 软件包:

\$ cd ydlidar\_ws

```
$ catkin_make
```
3) 软件包环境设置:

\$ source ./devel/setup.sh

注意:添加永久工作区环境变量。如果每次启动新的 shell 时 ROS 环境变量自动添加到 您的 bash 会话中, 将很方便:

```
$ echo "source ~/ydlidar_ws/devel/setup.bash" >> ~/.bashrc
```
\$ source ~/.bashrc

4) 为了确认你的包路径已经设置, 回显 ROS\_PACKAGE\_PATH 变量。

\$ echo \$ROS\_PACKAGE\_PATH

您应该看到类似以下内容: /home/tony/ydlidar\_ws/src:/opt/ros/melodic/share 5) 创建串行端口别名[可选]

\$ chmod 0777 src/ydlidar\_ros\_driver/startup/\*

\$ sudo sh src/ydlidar\_ros\_driver/startup/initenv.sh

注意: 完成之前的操作后, 请再次重新插入 LiDAR。

#### <span id="page-12-1"></span>**3.4 运行 ydlidar\_ros\_driver**

使用启动文件运行 ydlidar ros driver, 例子如下:

\$ roslaunch ydlidar\_ros\_driver Tmini.launch

#### <span id="page-12-2"></span>**3.5 RVIZ 查看扫描结果**

运行 launch 文件, 打开 rviz 杳看 T-mini Pro 扫描结果, 如下图所示:

\$ roslaunch ydlidar\_ros\_driver lidar\_view.launch

# YOLIDAR LEAR THE RESERVED TO A

注: 以 G4 雷达为例, 若使用其它型号雷达, 需将 lidar view. launch 文件中的 lidar. launch 改为对应的 \*\*.launch 文件。(如使用 T-mini Pro 雷达,需改成 Tmini.launch)

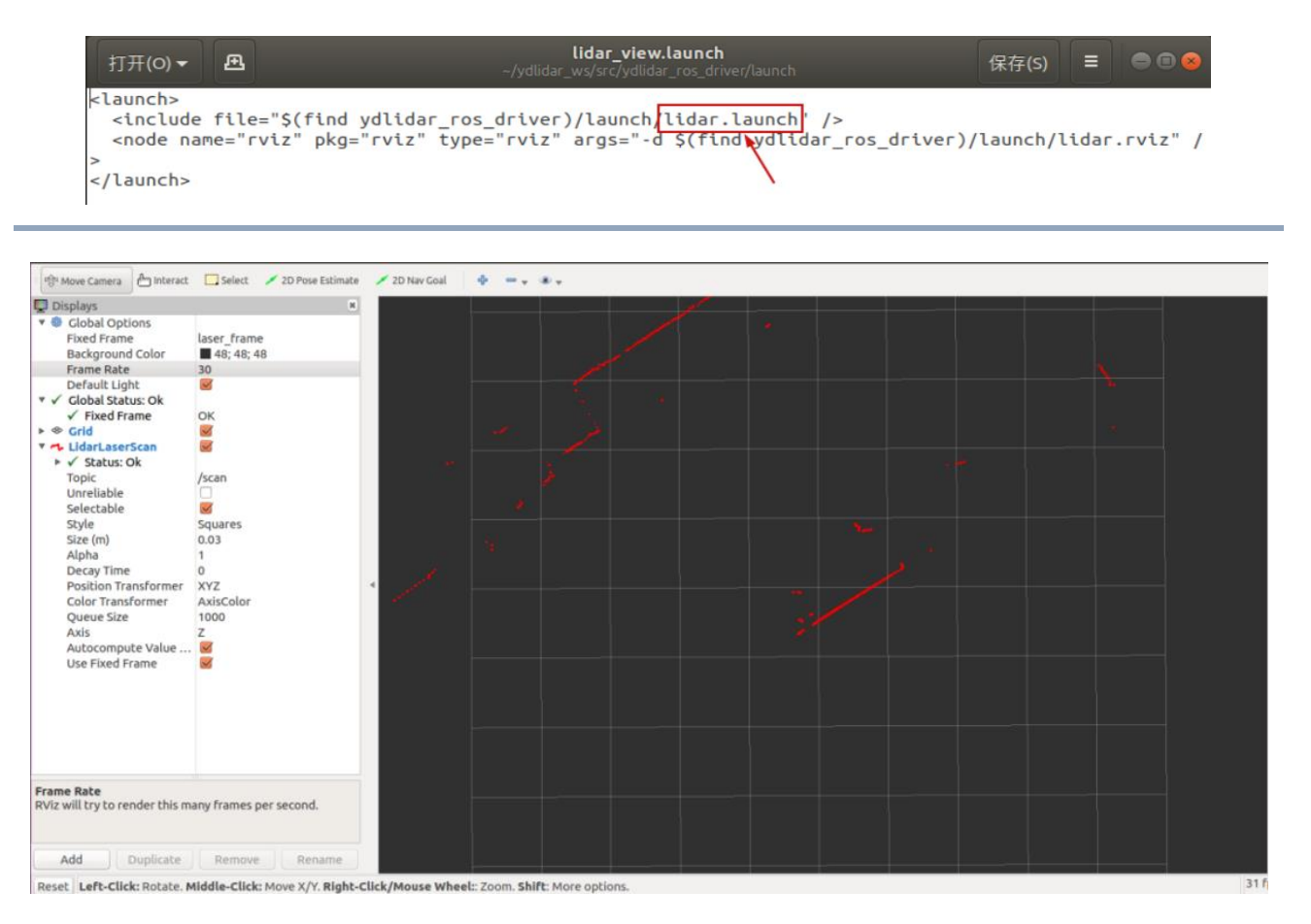

图 21 YDLIDAR T-mini Pro 雷达 rviz 运行显示

#### <span id="page-13-0"></span>**3.6 修改扫描角度问题**

运行 launch 文件看到的扫描数据, 默认显示的是 360 度一圈的数据, 若要修改显示范 围, 则修改 launch 内的配置参数, 具体操作如下:

1) 切换到对应[launch file]所在的目录下,编辑文件,其内容如图所示:

```
$ vim Tmini.launch
```
YOLIDAR LEAR RELEASE PLA

```
<launch>
 -------<br>-<node name="ydlidar_lidar_publisher" pkg="ydlidar_ros_driver" type="ydlidar_ros_d<br>iver_node" output="screen" respawn="false" >
      <!-- string property --><br><param name="port"
      <:-- string property --><br><param_name="port"                                   type="string"_value="/dev/ydlidar"/><br><param_name="frame_id"                                type="string"_value="laser_frame"/>
      <param name="ignore array"
                                                              tvpe="string" value=""/>
      <!-- int property -->
      <1-- tht property --><br>
<param name="baudrate" type="int" value="230400"/><br>
<!-- 0:TYPE_TOF, 1:TYPE_TRIANGLE, 2:TYPE_TOF_NET --><br>
<param name="lidar_type" type="int" value="1"/>
      <!-- 0:YDLIDAR_TYPE_SERIAL, 1:YDLIDAR_TYPE_TCP -->
      <param name="device_type" type="int" value="0"/><br><param name="sample_rate" type="int" value="4"/>
      sparam name="abnormal check count"
                                                                                    type="int" value="4"/>
      <!-- bool property -->
      <param name="resolution fixed"
                                                                   type="bool" value="false"/>
      sparam name= resolution_rixed bype= boot batue= raise /<br>sparam name="auto_reconnect" bype="bool" value="true"/><br>sparam name="reversion" type="bool" value="true"/><br>sparam name="isSingleChannel" type="bool" value="false"/><br>s
      sparam name="themstty" ighe="boot" vatue="the"/<br>sparam name="support_motor_dtr" type="bool" value="false"/><br>sparam name="invalid_range_is_inf" type="bool" value="false"/><br>sparam name="point_cloud_preservative" type="bool" 
                                                                                                            value="false"/>
      <!-- float property -->
                                                      type="double" value="-180" /><br>type="double" value="180" /><br>type="double" value="0.0" /><br>type="double" value="16.0" />
      street tode property<br>
sparam name="angle_min"<br>
sparam name="angle_max"<br>
sparam name="range_max"<br>
sparam name="frequency"
                                                      type="double" value="6.0"/>
  </node>
   <node pkg="tf" type="static_transform_publisher" name="base_link_to_laser4"
      args="0.0 0.0 0.2 0.0 0.0 0.0 /base_footprint /laser_frame 40" />
  /launch>
```
图 22 Tmini.launch 文件内容

注意: 想了解更多文件内容详细信息, 请参照: [https://github.com/YDLIDAR/ydlidar\\_ros\\_driver#configure-ydlidar\\_ros\\_driver](https://github.com/YDLIDAR/ydlidar_ros_driver#configure-ydlidar_ros_driver-internal-parameter)[internal-parameter](https://github.com/YDLIDAR/ydlidar_ros_driver#configure-ydlidar_ros_driver-internal-parameter)

2) T-mini Pro 雷达坐标在 ROS 内遵循右手定则, 角度范围为[-180, 180], "angle\_min" 是开始角度, "angle max"是结束角度。具体范围需求根据实际使用进行修改。

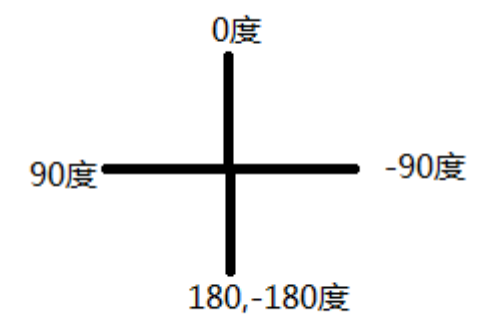

图 23 YDLIDAR T-MINI PRO 坐标角度定义

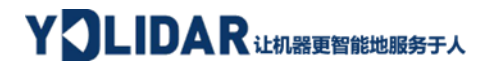

# <span id="page-15-0"></span>**4 修订**

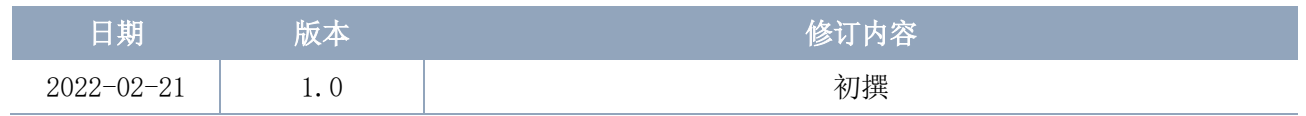